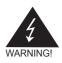

# **Electronic Emission Notices**

#### Federal Communications Commission (FCC) Statement

This equipment has been tested and found to comply with the limits for a Class B digital device, pursuant to Part 15 of FCC Rules. These limits are designed to provide reasonable protection against harmful interference in a residential installation. This equipment generates, uses and can radiate radio frequency energy and, if not installed and used in accordance with instructions contained in this manual, may cause harmful interference to radio and television communications. However, there is no guarantee that interference will not occur in a particular installation.

If this equipment does cause harmful interference to radio or television reception, which can be determined by turning the equipment off and on, the user is encouraged to try to correct the interference by one or more of the following measures:

- REORIENT OR RELOCATE THE RECEIVING ANTENNA
- INCREASE THE SEPARATION BETWEEN THE EQUIPMENT AND THE RECEIVER
- CONNECT THE EQUIPMENT INTO AN OUTLET ON A CIRCUIT DIFFERENT FROM THAT OF THE RECEIVER
- CONSULT THE DEALER OR AN EXPERIENCED AUDIO/TELEVISION TECHNICIAN

#### NOTE:

Connecting this device to peripheral devices that do not comply with Class B requirements, or using an unshielded peripheral data cable, could also result in harmful interference to radio or television reception.

The user is cautioned that any changes or modifications not expressly approved by the party responsible for compliance could void the user's authority to operate this equipment.

To ensure that the use of this product does not contribute to interference, it is necessary to use shielded I/O cables.

#### Copyright

This manual is copyrighted with all rights reserved. No portion of this manual may be copied or reproduced by any means.

While every precaution has been taken in the preparation of this manual, no responsibility for errors or omissions is assumed. Neither is any liability assumed for damages resulting from the use of the information contained herein.

#### Trademarks

All brand names, logos and registered trademarks mentioned are property of their respective owners.

| Table of Contents                      |    |
|----------------------------------------|----|
| NVIDIA MCP73V/PV Motherboard           | 5  |
| Motherboard Specifications             | 5  |
| INTEL Motherboard                      | 7  |
| Hardware Installation                  | 9  |
| Safety Instructions                    | 9  |
| Preparing the Motherboard              | 10 |
| Installing the CPU                     | 10 |
| Installing the CPU Fan                 | 11 |
| Installing Memory DIMMs                | 11 |
| Installing the Motherboard             | 12 |
| Installing the I/O Shield              | 12 |
| Connecting Cables and Setting Switches | 13 |
| 24-pin ATX Power (PW1)                 | 14 |
| 4-pin ATX 12V Power (PW2)              | 15 |
| CD-IN Connector                        | 15 |
| SPK Connector                          | 15 |
| SPDIF-In/Out Header - CN7              | 16 |
| Connecting Serial ATA Cables           | 17 |
| Connecting Internal Headers            | 18 |
| Front Panel Header                     | 18 |
| USB Headers                            | 19 |
| Audio                                  | 20 |
| Fan Connections                        | 21 |
| Expansion Slots                        | 22 |
| PCI Slots                              | 22 |
| PCI Express x16 Slots                  | 22 |
| PCI Express x1 Slots                   | 22 |
| Jumper Settings                        | 23 |
| Configuring the BIOS                   | 24 |
| Enter BIOS Setup                       | 24 |
| Main Menu                              | 25 |
| Standard CMOS Features Menu            | 27 |

Date and Time ------ 28

| IDE Channel and SATA Channel        | 28 |
|-------------------------------------|----|
| Drive A                             | 28 |
| Halt On                             | 28 |
| Memory                              | 29 |
| Advanced BIOS Features              | 30 |
| CPU Features                        | 32 |
| Hard Disk Boot Priority             | 33 |
| Advanced Chipset Features           | 36 |
| Integrated Peripherals Features     | 37 |
| Power Management Setup Menu         |    |
| PnP/PCI Configuration               |    |
| Pc health status                    | 43 |
| Frequency/Voltage Control           | 44 |
| Load Optimized Defaults             | 45 |
| Set Supervisor/User Password        | 46 |
| Save & Exit Setup                   | 47 |
| Exit Without Saving                 | 47 |
| Installing Drivers and Software     | 48 |
| Drivers Installing                  | 49 |
| Flash Update Procedure              | 54 |
| REALTEK HD AUDIO DRIVER SETUP       | 55 |
| Getting Started                     | 55 |
| Sound Effect                        | 55 |
| Environment Simulation              | 55 |
| Equalizer Selection                 | 56 |
| Frequently Used Equalizer Setting   | 56 |
| Karaoke Mode                        | 56 |
| Mixer                               | 57 |
| Playback control                    | 57 |
| Recording control                   |    |
| Audio I/O                           |    |
| Speaker Configuration               |    |
| Global Connector Settings<br>S/PDIF |    |
| Speaker Calibration                 |    |
| - P                                 | •= |

| Microphone                   | 63 |
|------------------------------|----|
| Noise Suppression            | 63 |
| Beam Forming                 | 63 |
| Acoustic Echo Cancellation   | 63 |
| Audio Demo                   | 64 |
| Information                  | 64 |
| SATA RAID User Manual        | 65 |
| Setting up the BIOS          | 65 |
| Entering the RAID BIOS Setup | 67 |
| Installing the RAID Drives   | 70 |

# **NVIDIA MCP73V/PV Motherboard**

Thank you for buying this motherboard. This motherboard offers the tools and performance PC users' demand.

#### **Motherboard Specifications**

| Size                                                                      |
|---------------------------------------------------------------------------|
| Micro ATX form factor of 9.6 inch x 7 inch                                |
| Microprocessor support                                                    |
| Celeron® , Pentium® 4, Pentium® D, Core™2 Duo                             |
| Operating systems:                                                        |
| Supports Windows XP 32bit/64bit and Windows Vista 32bit/64bit             |
| System Memory support                                                     |
| Supports DDRII533/DDRII667/DDRII800(only MCP73PV support). Supports up to |
| 4GBs DDRII memorys.                                                       |
| Eight USB 2.0 Ports                                                       |
| Supports hot plug and play                                                |
| Eight USB 2.0 ports (four rear panel ports, four onboard USB headers)     |
| Supports wake-up from S1                                                  |
| Supports USB 2.0 protocol up to 480 Mbps transmission rate                |
| Onboard Serial ATA II                                                     |
| Independent DMA operation on four ports (optional).                       |
| Data transfer rates of 3Gb/s.                                             |
| Onboard LAN                                                               |
| LAN interface built-in onboard                                            |
| Supports 10/100Mbps Ethernet                                              |
| Onboard Audio(optional)                                                   |
| Azalia High-Definition audio                                              |
| Supports 6-channel/8-channel audio                                        |
| Supports Jack-Sensing function                                            |
| Triple PCI Express x16 Support                                            |
| ♦ 1 x16 PCI Express 2.0                                                   |
| Low power consumption and power management features                       |
| Green Function                                                            |
| Supports ACPI (Advanced Configuration and Power Interface)                |

- RTC timer to power-on the system
- ♦ AC power failure recovery

#### Expansion Slots

- One PCI Express x1 slot(optional)
- One PCI Express x16 Graphics slot
- Two PCI bus master slots ver.2.3 compliant

## **INTEL Motherboard**

The motherboard is with the NIVIDIA MCP73V/PV processors. Figure 1 shows the motherboard and Figures 2 shows the back panel connectors.

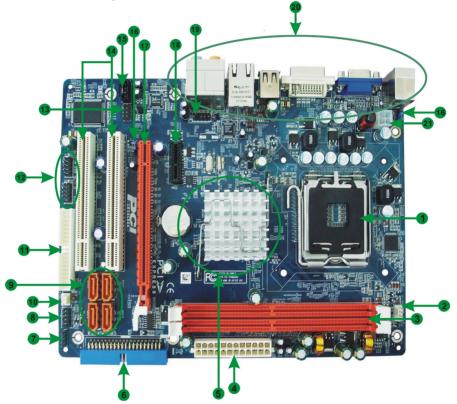

Figure 1. Board Layout

- 1. CPU Socket
- 2. CPU fan connector
- 3. DDRII DIMM Sockets
- 4. 24-pin ATX Power Connector
- 5. North Bridge
- 6. Hard disk connector
- 7. SPK Connector
- 8. Front Panel Connector
- 9. Serial-ATA (SATA) Connectors 19. FP\_S1 Front Panel
- 10. SYS Fan connector

- 11. Floppy Disk Drive Connector
- 12. USB Connectors
- 13. SPDIF-OUT/SPDIF-IN Connector
- 14 PCI Slots
  - 15. CD-IN Connector
  - 16. Jumper setting
  - 17. PCI Express x16 slot
  - 18. PCI Express x1 slot(optional)

  - 20. Backpanel connectors

21. 4-pin ATX 12V power connector

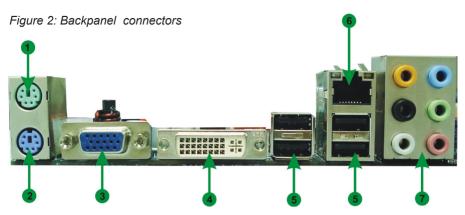

- 1. PS/2 Mouse Port
- 2. PS/2 Keyboard Port
- 3. VGA Connector
- 4. DVI Connector(optional)
- 5. USB Connector
- 6. LAN Connector

| 7. | 7. Port 2-Channel |          | 4-Channel         | 6-Channel/8-Channel |  |
|----|-------------------|----------|-------------------|---------------------|--|
| _  | Blue Line-In      |          | Line-In           | Line-In             |  |
|    | Green             | Line-Out | Front Speaker Out | Front Speaker Out   |  |
|    | Pink              | Mic In   | Mic In            | Mic In              |  |
|    | Orange            | Center/  |                   | Center/Subwoofer    |  |
|    | Black             |          | Rear Speaker Out  | Rear Speaker Out    |  |
|    | Grey              |          |                   | Side Speaker Out    |  |

- 8. Lan Port with LEDs to indicate status.
  - · Yellow/Light Up/Blink = 10 Mbps/Link/Activity
  - · Yellow and Green/Light Up/Blink = 100 Mbps/link/Activity

### **Hardware Installation**

This section will guide you through the installation of the motherboard. The topics covered in this section are:

- Preparing the motherboard
  - Installing the CPU
  - Installing the CPU fan
  - Installing the memory
- Installing the motherboard
- Connecting cables and setting switches

#### **Safety Instructions**

To reduce the risk of fire, electric shock, and injury, always follow basic safety precations.

Remember to remove power from your computer by disconnecting the AC main source before removing or installing any equipment from/to the computer chassis.

# **Preparing the Motherboard**

The motherboard shipped in the box does not contain a CPU and memory. You need to purchase these to complete this installation.

### Installing the CPU

Be very careful when handling the CPU. Make sure not to bend or break any pins on the back. Hold the processor only by the edges and do not touch the bottom of the processor.

Use the following procedure to install the CPU onto the motherboard.

- 1. Unhook the socket lever by pushing down and away from the socket.
- Lift the load plate. There is a protective socket cover on the load plate to protect the socket when there is no CPU installed.
- 3. Remove the protective socket cover from the load plate.
- Remove the processor from its protective cover, making sure you hold it only by the edges. It is a good idea to save the cover so that whenever you remove the CPU, you have a safe place to store it.
- 5. Align the notches in the processor with the notches on the socket.
- 6. Lower the processor straight down into the socket with out tilting or sliding it into the socket.

#### Note: Make sure the CPU is fully seated and level in the socket.

 Close the load plate over the CPU and press down while you close and engage the socket lever.

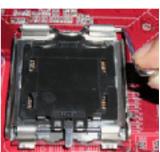

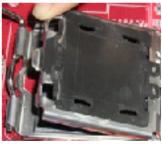

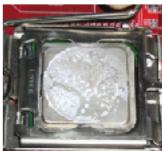

#### Installing the CPU Fan

There are many different fan types that can be used with this motherboard. Follow the instruction that came with your fan assembly. Be sure that the fan orientation is correct for your chassis type and your fan assembly.

#### **Installing Memory DIMMs**

Your new motherboard has two 1.8V 240-pin slots for DDR2 memory. These slots support 256 Mb, 512 Mb, 1Gb and 2Gb DDR2 technologies for x8 and x16 devices. There must be at least one memory bank populated to ensure normal operation. Use the following the recommendations for installing memory. (See Figure 1 on page 7 for the location of the memory slots.)

- One DIMM: Install into slot 1 or 2. You can install the DIMM into any slot, however, slot 1 is preferred.
- **Two DIMMs**: Install into either slots 1 and 2. The idea is to not have the DIMMs in adjacent slots.

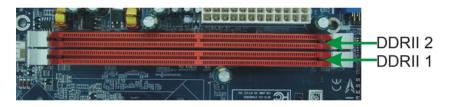

Use the following procedure to install memory DIMMs into the slots on the motherboard. Note that there is only one gap near the center of the DIMM slot. This slot matches the slot on the memory DIMM to ensure the component is installed properly.

- 1. Unlock a DIMM slot by pressing the module clips outward.
- Align the memory module to the DIMM slot, and insert the module vertically into the DIMM slot. The plastic clips at both sides of the DIMM slot automatically lock the DIMM into the connector.

#### **Installing the Motherboard**

The sequence of installing the motherboard into the chassis depends on the chassis you are using and if you are replacing an existing motherboard or working with an empty chassis. Determine if it would be easier to make all the connections prior to this step or to secure the motherboard and then make all the connections. It is normally easier to secure the motherboard first.

Use the following procedure to install the I/O shield and secure the motherboard into the chassis.

# Note: Be sure that the CPU fan assembly has enough clearance for the chassis covers to lock into place and for the expansion cards. Also make sure the CPU Fan assembly is aligned with the vents on the covers.

#### Installing the I/O Shield

The motherboard kit comes with an I/O shield that is used to block radio frequency transmissions, protects internal components from dust and foreign objects, and promotes correct airflow within the chassis.

Before installing the motherboard, install the I/O shield from the **inside** of the chassis. Press the I/O shield into place and make sure it fits securely. If the I/O shield does not fit into the chassis, you would need to obtain the proper size from the chassis supplier.

# **Connecting Cables and Setting Switches**

This section takes you through all the connections and switch settings necessary on the motherboard. This will include:

- Power Connections
  - ✤ 24-pin ATX power (PW1)
  - ✤ 4-pin ATX 12V power (PW2)
- Internal Headers
  - Front panel
  - USB Headers
  - Audio
  - Speaker
- Serial ATA II
- Chassis Fans
- Rear panel USB 2.0 Adapter
- Expansion slots
- CMOS jumper settings

See Figure 1 to locate the connectors and jumpers referenced in the following procedure.

#### 24-pin ATX Power (PW1)

**PW1** is the main power supply connector located along the edge of the board next to the DIMM slots. Make sure that the power supply cable and pins are properly aligned with the connector on the motherboard. Firmly plug the power supply cable into the connector and make sure it is secure.

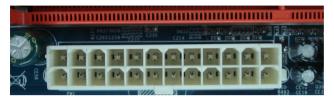

#### Table 1. PW1 Pin Assignments

**Connector** 

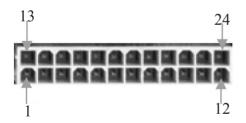

| Pin | Signal  | <u>Pin</u> | Signal |
|-----|---------|------------|--------|
| 1   | +3.3V   | 13         | +3.3V  |
| 2   | +3.3V   | 14         | -12V   |
| 3   | GND     | 15         | GND    |
| 4   | +5V     | 16         | PS_ON  |
| 5   | GND     | 17         | GND    |
| 6   | +5V     | 18         | GND    |
| 7   | GND     | 19         | GND    |
| 8   | PWROK   | 20         | -5V    |
| 9   | +5V_AUX | 21         | +5V    |
| 10  | +12V    | 22         | +5V    |
| 11  | +12V    | 23         | +5V    |
| 12  | +3.3V   | 24         | GND    |

#### 4-pin ATX 12V Power (PW2)

**PW2**, the 4-pin ATX 12V power connection, is used to provide power to the CPU. Align the pins to the connector and press firmly until seated.

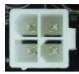

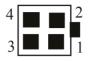

#### **CD-IN Connector - CD1 (optional)**

The connector is for CD-ROM Drive.

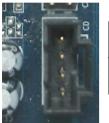

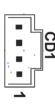

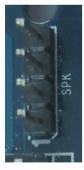

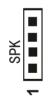

#### PW2 - Pin Definition

| PIN | Assignment |  |
|-----|------------|--|
| 1   | GND        |  |
| 2   | GND        |  |
| 3   | +12V       |  |
| 4   | +12V       |  |

#### **CD1 - Pin Definition**

| PIN | Assignment |
|-----|------------|
| 1   | CD-L       |
| 2   | GND        |
| 3   | GND        |
| 4   | CD-R       |

#### **SPK - Pin Definition**

| PIN | Assignment |  |
|-----|------------|--|
| 1   | VCC        |  |
| 2   | NC         |  |
| 3   | NC         |  |
| 4   | SPK-       |  |

#### SPDIF-In/Out Header - CN7 (optional)

This header provides a SPDIF (Sony/Philips Digital Interface) Input & output to digital multimedia device through fiber or coaxial connector.

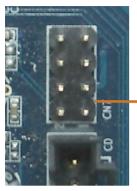

#### **CN7 - Pin Definition**

| PIN | Assignment |
|-----|------------|
| 1   | SPDIF-out  |
| 2   | SPDIF-in   |
| 3   | +3.3V      |
| 4   | +3.3V      |
| 5   | NC         |
| 6   | NC         |
| 7   | GND        |
| 8   | GND        |
|     |            |

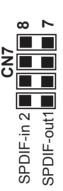

#### **Connecting Serial ATA Cables(SATA-1, SATA-4 Optional)**

The Serial ATA II connector is used to connect the Serial ATA II device to the motherboard. These connectors support the thin Serial ATA II cables for primary storage devices. The current Serial ATA II interface allows up to 3Gb/s data transfer rate.

There are four serial ATA connectors on the motherboard that support AHCI and RAID configurations.

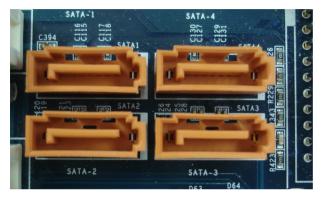

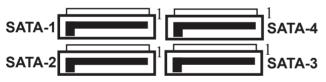

#### SATA-1/SATA-2/SATA3/SATA4- Pin Definition

| PIN | SIGNAL |
|-----|--------|
| 1   | GND    |
| 2   | ТХР    |
| 3   | TXN    |
| 4   | GND    |
| 5   | RXN    |
| 6   | RXP    |
| 7   | GND    |

#### **Connecting Internal Headers** Front Panel Header

The front panel header on this motherboard is one connector used to connect the following four cables (see Table 2 for pin definitions):

#### PWRLED

Attach the front panel power LED cable to these two pins of the connector. The Power LED indicates the system's status.

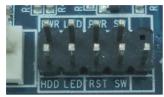

# Note: Some chassis do not have all four cables. Be sure to match the name on the connectors to the corresponding pins.

#### PWR SW

Attach the power button cable from the case to these two pins. Pressing the power button on the front panel turns the system on and off rather than using the power supply button.

#### 🗋 HDD LED

Attach the hard disk drive indicator **LED** cable to these two pins. The HDD indicator **LED** indicates the activity status of the hard disks.

#### RST SW

Attach the Reset switch cable from the front panel of the case to these two pins. The system restarts when the **RESET** switch is pressed.

#### Front Panel Header Pins

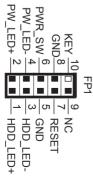

#### **USB Headers**

This motherboard contains four USB 2.0 ports that are exposed on the rear panel of the chassis(Figure 2). The motherboard also contains two 10-pin internal header connectors onboard.

1. Secure the bracket to either the front or rear panel of your chassis (not all chassis are equipped with the front panel option).

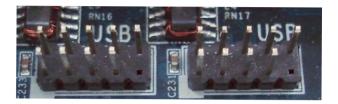

| 2 |  |  | 10 |
|---|--|--|----|
| 1 |  |  | 9  |

#### FP-U1/FP-U2 - Pin Definition

| PIN | Assignment |
|-----|------------|
| 1   | VCC        |
| 2   | VCC        |
| 3   | USBP0-     |
| 4   | USBP1-     |
| 5   | USBP0+     |
| 6   | USBP1+     |
| 7   | GND        |
| 8   | GND        |
| 9   | KEY        |
| 10  | OC#        |
|     |            |

#### Audio

The audio connector supports HD audio standard and provides two kinds of audio output choices: the Front Audio, the Rear Audio. The front Audio supports re-tasking function.

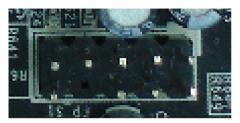

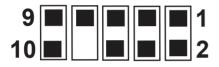

### FP - S1 Pin Definition

| PIN | Assignment     |
|-----|----------------|
| 1   | MIC2(L)        |
| 2   | GND            |
| 3   | MIC(R)         |
| 4   | -ACZ-DET       |
| 5   | Front Audio(R) |
| 6   | Reserved       |
| 7   | FAVDIO - JD    |
| 8   | Key (No pin)   |
| 9   | Front Audio(L) |
| 10  | Reserved       |
|     |                |

#### Note:

In order to utilize the front audio header, your chassis must have front audio connector. Also please make sure the pin assignment on the cable is the same as the pin assignment on the mainboard header. To find out if the chassis you are buying supports a front audio connector, please contract your dealer.

#### **Fan Connections**

There are two fan connections on the motherboard. The fan speed can be detected and viewed in the PC Health Status section of the CMOS Setup.

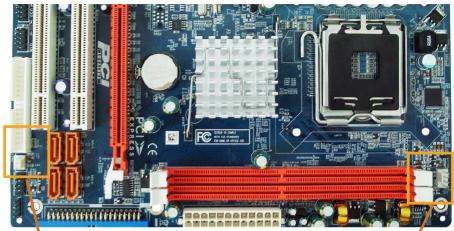

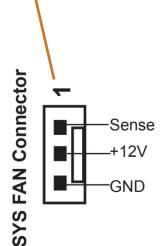

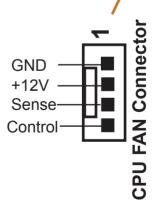

#### **Expansion Slots**

The nVIDIA MCP73V/PV motherboard contains four expansion slots, two PCI Express slots and two PCI slots. For a full list of PCI Express x16 graphics card supported by this motherboard.

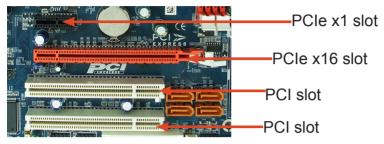

#### **PCI Slots**

The two PCI slots support many expansion cards such as a LAN card, USB card, SCSI card and other cards that comply with PCI specifications. When installing a card into the PCI slot, be sure that it is fully seated. Secure the card's metal bracket to the chassis back panel with the screw used to hold the blank cover.

#### **PCI Express x16 Slots**

There is one PCI Express x16 slot reserved for graphics or video cards. The bandwidth of the x16 slot is up to 4GB/sec.

#### **PCI Express x1 Slots(optional)**

There is one PCI Express x1 slot that is designed to accommodate less bandwidth-intensive cards, such as a modem or LAN card. The x1 slot provides 250 MB/sec bandwidth.

When installing a PCI Express x16 card, be sure the retention clip snaps and locks the card into place. If the card is not seated properly, it could cause a short across the pins. Secure the card's metal bracket to the chassis back panel with the screw used to hold the blank cover.

#### **Jumper Setting**

This chapter explains how to configure the motherboard's hardware. Before using your computer, make sure all jumpers and DRAM modules are set correctly. Refer to this chapter whenever in doubt.

#### JP1-CMOS Clear

| JCMOS1       | Selection  |
|--------------|------------|
| 1 • • • 1-2* | Normal*    |
| 1 • • 2-3    | CMOS Clear |

#### JP2 - P/S Port 5V Standby Power Selection

| JP2    | Selection               |
|--------|-------------------------|
| 1 1-2* | 5V standby power input* |
| 1 2-3  | 5V power input          |
| • •    |                         |

Close
 Open
 \* = Default setting.

If you want to clear the system configuration, use the JP1 (Clear CMOS Jumper) to clear data.

#### Notice:

1. Be sure to save the CMOS setting when exit the CMOS.

2. If the CPU is frequency multiplier locked, no CPU speed change will be seen even if the frequency multiplier setting in CMOS setup is changed.

# **Configuring the BIOS**

This section discusses how to change the system settings through the BIOS Setup menus. Detailed descriptions of the BIOS parameters are also provided. This section includes the following information:

- Enter BIOS Setup
- Main Menu
- Standard CMOS Features
- Advanced BIOS Features
- Advanced Chipset Features
- Integrated Peripherals
- Power Management Setup
- PnP/PCI Configurations
- Pc health status
- Frequency/Voltage Control

#### **Enter BIOS Setup**

The BIOS is the communication bridge between hardware and software. Correctly setting the BIOS parameters is critical to maintain optimal system performance.

Use the following procedure to verify/change BIOS settings.

- 1. Power on the computer.,
- 2. Press the **Del** key when the following message briefly displays at the bottom of the screen during the Power On Self Test (POST).

#### Press F1 to continue, DEL to enter Setup.

Pressing **Del** takes you to the Phoenix-Award BIOS CMOS Setup Utility.

# Note: It is strongly recommended that you do not change the default BIOS settings. Changing some settings could damage your computer.

If you do not find the setting you want in the Main Menu or a submenu, Press <Ctrl>+<F1> to access more advanced options.

# Main Menu

The main menu allows you to select from the list of setup functions and two exit choices. Use the **Page Up** and **Page Down** keys to scroll through the options or press **Enter** to display the associated submenu. Use the  $\uparrow \downarrow$  arrow keys to position the selector in the option you choose. To go back to the previous menu, press **Esc**.

Note: that on the BIOS screens all data in white is for information only, data in yellow is changeable, data in blue is non-changeable, and data in a red box is highlighted for selection.

| Phoenix - AwardBIOS                                                        | CMOS Setup Utility                                     |  |  |
|----------------------------------------------------------------------------|--------------------------------------------------------|--|--|
| <ul> <li>Standard CMOS Features</li> <li>Advanced BIOS Features</li> </ul> | ▶ Frequency/Voltage Control<br>Load Fail-Safe Defaults |  |  |
| ▶ Advanced Chipset Features                                                | Load Optimized Defaults                                |  |  |
| <ul> <li>Integrated Peripherals</li> <li>Power Management Setup</li> </ul> | Set Supervisor Password<br>Set User Password           |  |  |
| <ul> <li>PnP/PCI Configurations</li> <li>PC Health Status</li> </ul>       | Save & Exit Setup<br>Exit Without Saving               |  |  |
| Esc : Quit ↑↓→ ← : Select Item<br>F10 : Save & Exit Setup                  |                                                        |  |  |
| Time, Date, Hard Disk Type                                                 |                                                        |  |  |

#### Standard CMOS Features

Use this menu to set up the basic system configuration.

#### Advanced BIOS Features

Use this menu to set up the advanced system features and boot sequence.

#### Advanced Chipset Features

Use this menu to optimize system performance.

#### Integrated Peripherals

Use this menu to set up onboard peripherals such as IDE, RAID, USB and LAN control.

#### Power Management Setup

Use this menu to configure power management, power on, and sleep features.

#### PnP/PCI Configurations

Use this menu to modify the system's Plug-and-Play and PCI configurations.

#### Pc health status

Use this menu to monitor the real-time system status of your PC.

The following items on the CMOS Setup Utility main menu are commands rather than submenus:

#### Load Optimized Defaults

Load default system settings.

#### Set Supervisor and User Password

Use this command to set, change, and disable the password used to access the system and the BIOS menu.

#### Save & Exit Setup

Use this command to save settings to CMOS and exit setup.

#### Exit Without Saving

Use this command to abandon all setting changes and exit setup.

#### **Standard CMOS Features Menu**

The Standard CMOS Features menu is used to configure the standard CMOS information, such as the date, time, HDD model, and so on. Use the **Page Up** and **Page Down** keys to scroll through the options or press **Enter** to display the sub-menu. Use the  $\uparrow \downarrow$  arrow keys to position the selector in the option you choose. To go back to the previous menu, press **Esc**.

| Standard CMDS Features                                                                                  |                                                  |                                                            |  |
|----------------------------------------------------------------------------------------------------|--------------------------------------------------|------------------------------------------------------------|--|
| Date (mm:dd:yy)<br>Time (hh:mm:ss)                                                                      | Mon, <mark>Mar</mark> 31 2008<br>17 : 25 : 2     | Item Help                                                  |  |
|                                                                                                    | [ None]<br>[ None]<br>[ None]<br>[ None]         | Menu Level ►<br>Change the day, month,<br>year and century |  |
| <ul> <li>IDE Channel 3 Master</li> <li>IDE Channel 3 Slave</li> <li>Drive A</li> <li>Drive B</li> </ul> | [ None]<br>[ None]<br>[1.44M, 3.5 in.]<br>[None] |                                                            |  |
| Video<br>Halt On                                                                                        | [EGA/UGA]<br>[All , But Keyboard]                |                                                            |  |
| Base Memory<br>Extended Memory<br>Total Memory                                                          | 640K<br>1.046528K<br>1.047552K                   |                                                            |  |

The information shown in **Item Help** corresponds to the option highlighted.

Note: Note that all data in white is for information only, data in yellow is changeable, data in blue is non-changeable, and data in a red box is highlighted for selection.

#### **Date and Time**

Using the arrow keys, position the cursor over the month, day, and year. Use the Page Up and Page Down keys to scroll through dates and times. Note that the weekday (Sun through Sat) cannot be changed. This field changes to correspond to the date you enter. Note that the hour value is shown in a 24-hour clock format. Time is represented as **hour : minute : second**.

#### **IDE Channel**

Use these functions to detect and configure the individual IDE channels. Select a channel and press Enter to display the IDE sub-menu.

Press **Enter** to auto-detect IDE channels in the system. Once the channel is detected, the values for Capacity, Cylinder, Head, Precomp, Landing Zone, and Sector are automatically filled in.

#### None

There is no HDD installed or set.

#### Auto

The system can auto-detect the hard disk when booting up.

#### Manual

When you set the channel to **[Manual]** and change **Access Mode** to **[CHS]**, you can then enter the number of cylinders, heads, Precomp, landing zone, and sector.

#### Video

Use this option to choose the mode of Video, as EGA/VGA, CGA 40, CGA 80, MONO.

#### **Drive A**

The Drive A option allows you to select the kind of FDD to install.

#### Halt On

**Halt On** determines whether or not the computer stops if an error is detected during power on. Use the **Page Up** and **Page Down** keys to scroll through the options or press **Enter** to display the **Halt On** sub-menu. Use the  $\uparrow \downarrow$  arrow keys to position the selector in the option you choose. Press **Enter** to accept the changes and return to the Standard CMOS Features menu.

#### All Errors

Whenever the BIOS detects a nonfatal error, the system stops and prompts you.

#### No Errors

System boot does not stop for any detected errors.

#### All, But Keyboard

System boot does not stop for keyboard errors, but does stop for all other errors.

#### All, But Diskette

The system boot does not stop for a diskette error but will stop for all other errors.

#### All, But Disk/Key

These field are read-only and are determined by the BIOS POST.

#### Memory

These settings are *display-only values* that are determined by the BIOS POST (Power-On Self Test).

#### Base Memory

BIOS POST determines the amount of base (or conventional) memory installed in the system.

#### Extended Memory

BIOS determines how much extended memory is present during the POST.

#### Total Memory

This value represents the total memory of the system.

# **Advanced BIOS Features**

Access the Advanced BIOS Features menu from the CMOS Utility Setup screen. Use the **Page Up** and **Page Down** keys to scroll through the options or press **Enter** to display the sub-menu. Use the  $\uparrow \downarrow$  arrow keys to position the selector in the option you choose. To go back to the previous menu, press **Esc**.

# Note: The options that have associated sub-menus are designated by a ►, which precedes the option. Press **Enter** to display the sub-menus.

| Phoenix - AwardBIOS CMOS Setup Utility<br>Advanced BIOS Features                                                                              |               |   |              |
|----------------------------------------------------------------------------------------------------|---------------|---|--------------|
| ▶ CPU Feature                                                                                                    | [Press Enter] | * | Item Help    |
| 🕨 Hard Disk Boot Priority                                                                                                    | [Press Enter] |   |              |
| Virus Warning                                                                                                    | [Disabled]    |   | Menu Level 🕨 |
| CPU L1 & L2 Cache                                                                                                    | [Enabled]     |   |              |
| CPU L3 Cache                                                                                                    | [Enabled]     |   |              |
| Quick Power On Self Test                                                                                                    | [Enabled]     |   |              |
| First Boot Device                                                                                                    | [Floppy]      |   |              |
| Second Boot Device                                                                                                    | [Hard Disk]   |   |              |
| Third Boot Device                                                                                                    | [CDROM]       |   |              |
| Boot Other Device                                                                                                    | [Enabled]     |   |              |
| Boot Up Floppy Seek                                                                                                    | [Disabled]    |   |              |
| Boot Up NumLock Status                                                                                                    | [On]          |   |              |
| Gate A20 Option                                                                                                    | [Fast]        |   |              |
| Typematic Rate Setting                                                                                                    | [Disabled]    |   |              |
| × Typematic Rate (Chars/Sec                                                                                                    |               |   |              |
| × Typematic Delay (Msec)                                                                                                    |               |   |              |
| Security Option                                                                                                    | [Setup]       |   |              |
| APIC Mode                                                                                                    | [Enabled]     |   |              |
| MPS Version Control For O                                                                                                    |               |   |              |
| t↓→+:Move Enter:Select +/-/PU/PD:Value F10:Save ESC:Exit F1:General Help<br>F5: Previous Values F6: Fail-Safe Defaults F7: Optimized Defaults |               |   |              |

|                                                                                                    | [Press Enter]                                                             | <b>A</b> | Item Help    |
|----------------------------------------------------------------------------------------------------|---------------------------------------------------------------------------|----------|--------------|
| CFU L1 & L2 Cache<br>CFU L3 Cache<br>Quick Power On Self Test<br>First Boot Device<br>Second Boot Device<br>Third Boot Device<br>Boot Up Floppy Seek<br>Boot Up NumLock Status<br>Gate A20 Option<br>Typematic Rate Setting<br>< Typematic Rate (Chars/Sec)<br>< Typematic Delay (Msec)<br>Security Option | [On]<br>[Fast]<br>[Disabled]<br>6<br>250<br>[Setup]<br>[Enabled]<br>[1.4] |          | Menu Level 🕨 |

Note: Note that all data in white is for information only, data in yellow is changeable, data in blue is non-changeable, and data in a red box is highlighted for selection.

#### **CPU Feature**

Press Enter to display the CPU Feature menu.

| Phoenix - AwardBIOS CMOS Setup Utility<br>CPU Feature                                                                       |                                                                |                                                                                                    |
|----------------------------------------------------------------------------------------------------|----------------------------------------------------------------|----------------------------------------------------------------------------------------------------|
| PPM Mode<br>Limit CPUID MaxVal<br>CIE Function<br>Execute Disable Bit<br>Virtualization Technology<br>Core Multi-Processing | [ <b>Native Mode]</b><br>[Disabled]<br>[Disabled]<br>[Enabled] | Item Help<br>Menu Level  Native mode is for<br>fully support ACPI OS<br>(ex.WINXP, VISTA),<br>SMM mode is for legacy<br>OS (ex. Win2K) |
|                                                                                                    |                                                                | ESC:Exit F1:General He<br>F7: Optimized Defaults                                                                                       |

#### PPM Mode

Use this option to choose the mode of PPM.

#### Limit CPUID MaxVal

Use this option to enable or disable the function of Limiting CPUID MaxVal

#### **CIE** Function

Select CPU CIE function.

#### Execute Disable Bit

When disabled forces the XD feature flag to always return 0, defa alts choose Enable.

#### Virtualization Technology

Use this option to enable or disable Virtualization Technology.

#### Core Multi-Processing

Use this option to enable or disable Core Multi-Processing.

#### Hard Disk Boot Priority

Press Enter to disply the Hard Disk Boot Priority.

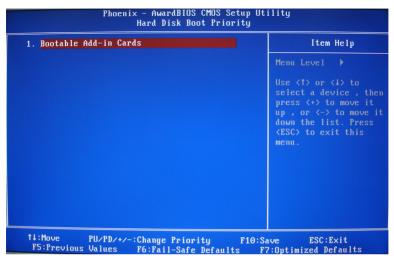

#### Bootable Add-in Cards

Use this option to bootable add-in cards.

#### Uirus Warning

Allow you to choose the Virus Warning feature for IDE Hard Disk boot sector protection.

#### CPU L1&L2 Cache/CPU L3 Cache

Use these options to disable or enable L1/L2/L3 cache.

#### Quick Power On Self Test

Enabling this option allows the system to skip certain test while booting, which reduces the time needed to boot the system.

#### First/Second/Third Boot Device

Use this option to set the priority sequence of the devices booted at power on. Use the **Page Up** and **Page Down** keys to scroll through the options or press **Enter** to display the sub-menu. Use the  $\uparrow \downarrow$  arrow keys to position the selector in the option you choose.

#### Boot Other Device

With the option set to **Enable**, the system boots from some other device if the first/ second/third boot devices fail.

#### Boot Up Floppy Seek

Enabled tests floppy drives to determine whether they have 40 or 80 tracks.

#### Boot Up NumLock Status

This option allows you to select the power-on state of **NumLock**. Select **On** to activate the keyboard **NumLock** when the system is started. Select **Off** to disable the **NumLock** key.

#### Gate A20 Option

Use this option to choose Gate A20 menu.

#### **Typematic Rate Setting**

Use this option to set keystrokes repeat. if Enabled, display options as follows:

- Typematic Rate
- Typematic delay

#### Security Option

The Security Options allows you to require a password every time the system boots or only when you enter setup. Select **Setup** to require a password to gain access to the CMOS Setup screen. Select **System** to require a password to access the CMOS Setup screen and when the system boots.

#### APIC Mode

Use this function to enable or disable the Advanced Programmable Interrupt Controller (APIC). If you disable this option, you also disable the MPS Version Control for OS option.

#### MPS Version Control For OS

Use this function to select the Multi-Processor Specification (MPS) version that BIOS passes to the operating system. Use the **Page Up** and **Page Down** keys to scroll through the options.

#### Full Screen LOGO Show

This option allows you to enable or disable the display of the full-screen logo when the system boots. Use the **Page Up** and **Page Down** keys to toggle between **Enable** and **Disable**.

#### □ Small LoGo (EPA) Show

This option allows you to enable or disable the display of the Small LoGo when the system boots.

#### **Advanced Chipset Features**

Select Advanced Chipset Features from the CMOS Setup Utilty menu and press Enter to display the functions of the Advanced Chipset Functions menu.

| Phoenix - AwardBIOS CMOS Setup Utility<br>Advanced Chipset Features |                                                  |                                                    |  |
|---------------------------------------------------------------------|--------------------------------------------------|----------------------------------------------------|--|
| ▶ Spread Spectrum Control                                           | [ <b>Press Enter</b> ]<br>[Enable If No Ext GPU] | Item Help                                          |  |
| Onboard GPU<br>Frame Buffer Size<br>System BIOS Cacheable           | [128M]<br>[Disabled]                             | Menu Level ►                                       |  |
| PE, D                                                               | -/PU/PD:Value F10:Save<br>6: Fail-Safe Defaults  | ESC:Exit F1:General Help<br>F7: Optimized Defaults |  |

#### Spread Spectrum Control

Use this option to set Spread Spectrum

#### Onboard GPU

Use this option to set Onboard GPU

#### Frame Buffer Size

Use this option to change Buffer Size

#### System BIOS Cacheable

Use this option to enable or disable the System BIOS Cacheable

### **Integrated Peripherals Menu**

Select **Integrated Peripherals** from the CMOS Setup Utility menu and press **Enter** to display the Integrated Peripherals menu.

| Phoenix – AwardBIOS CMOS Setup Utility<br>Integrated Peripherals |                                                |   |                                                    |  |  |  |
|------------------------------------------------------------------|------------------------------------------------|---|----------------------------------------------------|--|--|--|
| ▶ IDE Function Setup                                             | [Press Enter]                                  | 4 | Item Help                                          |  |  |  |
| MCP Storage Config<br>Decking USP                                | [Press Enter]<br>[V1.1+V2.0]                   |   | Menu Level 🕨                                       |  |  |  |
| OnChip USB<br>USB Memory Type                                    | [Shadow]                                       |   |                                                    |  |  |  |
| USB Keyboard Support                                             | [Enabled]                                      |   |                                                    |  |  |  |
| USB Storeage Support                                             | [Enabled]                                      |   |                                                    |  |  |  |
| HD Audio                                                         | [Auto]                                         |   |                                                    |  |  |  |
| HDMI Audio                                                       | [Disabled]                                     |   |                                                    |  |  |  |
| MAC Lan                                                          | [Auto]                                         |   |                                                    |  |  |  |
| Machine MAC(NV) Address                                          | [Disabled]                                     |   |                                                    |  |  |  |
| × MAC(NV) Address Input                                          | Press Enter                                    |   |                                                    |  |  |  |
| Current MAC(NU) Address                                          | 00-E0-4C-59-63-58                              |   |                                                    |  |  |  |
| IDE HDD Block Mode                                               | [Enabled]                                      |   |                                                    |  |  |  |
| Onboard Lan Boot ROM                                             |                                                |   |                                                    |  |  |  |
| Onboard FDC Controller                                           | [Enabled]                                      |   |                                                    |  |  |  |
| Onboard Serial Port 1                                            | [Auto]                                         |   |                                                    |  |  |  |
| Onboard Parallel Port                                            | [378/IRQ7]                                     |   |                                                    |  |  |  |
| Parallel Port Mode                                               | [SPP]                                          |   |                                                    |  |  |  |
| × EPP Mode Select                                                | EPP1.7                                         |   |                                                    |  |  |  |
| †↓→+:Move Enter:Select +/<br>F5: Previous Values F               | -/PU/PD:Value F10:Sau<br>6: Fail-Safe Defaults |   | ESC:Exit F1:General Help<br>F7: Optimized Defaults |  |  |  |

#### □ IDE Function Setup

Use this option to set IDE function

#### MCP Storage Config

Use this option to set MCP Storage

#### OnChip USB

Use this option to set OnChip USB

#### USB Memory Type

Use this option to change USB Memory Type

#### USB Keyboard Support

Use this option to enable or disable USB Keyboard

#### USB Storeage Support

Use this option to enable or disable USB Storeage

#### □ HD/HDMI Audio

Use this option to set HD/HDMI Audio

### MAC Lan

Use this option to set MAC Lan

### Machine MAC(NV) Address

When set this option to "Enable", you can set a new address for current MAC(NV)

### IDE HDD Black Mode

Use this option to enable or disable IDE HDD Black Mode

#### Onboard Lan Boot Rom

Use this option to enable or disable Onboard Lan Boot Rom

#### Onboard FDC Controller

Use this option to enable Onboard FDC Controller

#### Onboard Serial Portl

Use this option to change serial port setting

#### Onboard Parallel port

Use this option to change parallel port setting

#### Parallel Port Mode

Use this option to change Parallel Port Mode

### **Power Management Setup Menu**

Select **Power Management Setup** from the CMOS Setup Utility menu and press Enter to display the Power Management Setup menu.

|                                                                                                    | - AwardBIOS CMOS Setup U<br>ower Management Setup           | tility                                             |
|----------------------------------------------------------------------------------------------------|-------------------------------------------------------------|----------------------------------------------------|
| ACPI function                                                                                      | [Enabled]<br>[S1(POS)]                                      | Item Help                                          |
| ACPI Suspend Type<br>Power Management<br>Video Off Method<br>HDD Power Down<br>HDD Down In Suspend | IUser Define]<br>[DPMS Support]<br>[Disabled]<br>[Disabled] | Menu Level ►                                       |
| Soft-Off by PBTN<br>PowerOn After Pwr-Fail<br>WOL(PME#) From Soft-Off<br>WOR(RI#) From Soft-Off    | [Instant-Off]<br>[Off]<br>[Disabled]<br>[Disabled]          |                                                    |
| MAC Resume from Soft-Off<br>USB Resume from Soft-Off<br>Power-On by Alarm<br>× Day of Month Alarm  | [Enabled]<br>[Disabled]<br>[Disabled]<br>0                  |                                                    |
| × Time (hh:mm:ss) Alarm<br><b>POWER ON Function</b><br>× KB Power ON Password                      | 0 : 0 : 0<br>[BUTTON ONLY]<br>Enter                         |                                                    |
| × Hot Key Power ON<br>HPET Support                                                                 | Ctrl-F1<br>[Enabled]                                        |                                                    |
|                                                                                                    | ∕PU/PD:Ualue F10:Save<br>: Fail-Safe Defaults               | ESC:Exit F1:General Help<br>F7: Optimized Defaults |

# ACPI Function

This function on the Power Management Setup menu allows you to enable or disable the ACPI function.

#### Power Management

Use this option to set the mode for Power Management

#### Video Off Method

Use this option to set a Method for Video off.

#### HDD Power Down

Use this option to enable or disable a mode of HDD Power down.

### □ Soft-Off by PBNT

This function on the Power Management Setup menu allows you to set Soft-Off by PBNT to **[Instant-Off]** or **[Delay 4 Sec]**.

#### DeverOn after PWR-fail

Use this option to change its setting

#### USB Resume from Soft-off

This function on the Power Management Setup menu allows you to enable or disable the Power-on by Ring function. Allows the system to be awakened from an ACPI sleep stare by a Wake-Up signal from a modem that supports Wake-Up function.

#### USB Resume From Soft-off

Use this option to disable or enable the function of USB Resume From Soft-off.

#### Power-On by Alarm

Determines whether to power on the system at a desired time. If enable set the date and time as following:

Date(of Month) Alarm: Tarn on the system at a specific time on each day or on a specific day in a month.

Time(hh:mm:ss) Alarm: Set the time at which the system will be Powered on automatically.

#### PowerOn Function

Use this option to Power On Mode(by button only, keyboard 98, mouse left/right, hot key, password or any key.)

#### HPET Support

Use this option to enable or disable HPET Support; if enable, HPET Mode display. We can select.

# **PnP/PCI** Configuration

#### Menu

Select **PnP/PCI Configuration** from the CMOS Setup Utility menu and press **Enter** to display the PnP/PCI Configuration menu.

|   | Phoenix - AwardBlOS CMOS Setup Utility<br>PnP/PCI Configurations |                                                   |                                                    |  |  |  |  |
|---|------------------------------------------------------------------|---------------------------------------------------|----------------------------------------------------|--|--|--|--|
|   | Init Display First<br>Reset Configuration Data                   | [PCI_Slot]<br>[Disabled]                          | Item Help                                          |  |  |  |  |
|   | Resources Controlled By<br>IRQ Resources                         | [Auto(ESCD)]<br>Press Enter                       | Menu Level ▶                                       |  |  |  |  |
|   | PCI/VGA Palette Snoop                                            | [Disabled]                                        |                                                    |  |  |  |  |
|   | ** PCI Express relative<br>Maximum Payload Size                  | items **<br>[128]                                 |                                                    |  |  |  |  |
| t |                                                                  | /-/PU/PD:Ualue F10:Save<br>'6: Fail-Safe Defaults | ESC:Exit F1:General Help<br>F7: Optimized Defaults |  |  |  |  |

# Init Display First

This function on the PnP/PCI Configuration menu allows you to define if the initial display is in the PCI slot, onboard or PCI Express slot. Options are **[PCI Slot], [Onboard]** and **[PCIEx]**.

# Reset Configuration Data

This function on the PnP/PCI Configuration menu allows you to enable or disable the resetting of Extended System Configuration Data (ESCD) when you exit Setup. Set this to **[Enabled]** if you have installed a new add-on and the system reconfiguration has caused a serious conflict that prevents the OS from booting. The default setting is **[Disabled]**.

### Resources Controlled By

This function on the PnP/PCI Configuration menu allows you to define if the BIOS can automatically configure all the boot and plug-and-play compatible devices or if you can manually select IRQ, DMA, and memory base address fields. Select **[Auto(ESCD)]** if you want the BIOS to automatically populate these fields. If you select **[Manual]** so you can assign the resources, **IRQ Resources** is enabled for input.

## IRQ Resources

To enable this field for input, set **Resources Controlled By to [Manual]**. With this field enabled, press **Enter** to see options.

Use Legacy ISA for devices compliant with the original PC AT Bus specification. Use PCI/ISA PnP for devices compliant with the plug-and-play standard, whether designed for PCI or ISA Bus architecture.

### PCI/VGA Palette Snoop

This function on the PnP/PCI Configuration menu allows you to enable or disable the Palette Snoop function.

#### Maximum Payload Size

This function on the PnP/PCI Configuration menu allows you to set the maximum TLP payload size (in bytes) for the PCI Express devices. Use the **Page Up** and **Page Down** keys to scroll through sizes or enter the number using the keyboard numbers or use the + and – keys to go up and down the list of sizes.

# **Pc health Status**

Select **Pc health Status** from the CMOS Setup Utility menu and press **Enter** to display the System Monitor menu.

| mart Fan Tiger Temperatu                                                                                                    | Item Helj    |
|----------------------------------------------------------------------------------------------------|--------------|
| 2PU Fan Tolerance Value<br>Current CPU Temperature<br>Current System Temp<br>SYS Fan Speed<br>CPU Fan Speed<br>CP Fan Speed<br>CPU Voore<br>JDDR Voltage<br>-1.2U Voltage<br>-1.2U Voltage<br>-12V Voltage<br>OCC<br>NAT Voltage<br>SVSB Voltage | Menu Level ≯ |

All of the values shown in are dynamic and change as the speed and voltages of the various components change with system usage.

#### **Smart Fan Tiger Temperature**

Use this option to change its setting.

### **Frequency/Voltage Control**

Select Frequency/Voltage Control from the CMOS Setup Utility menu and press Enter to display the system Monitor menu.

| System Clocks                                                | [Press Enter]<br>[Press Enter] | Item Help    |
|--------------------------------------------------------------|--------------------------------|--------------|
| FSB & Memory Config<br>NB voltage control<br>CPU Clock Ratio | [1.300]<br>[ 9 X]              | Menu Level 🕨 |

#### System Clock

Press "Enter" to display System Clock status

#### □ FSB&Memory config

Use this option to change FSB&Memory setting

#### □ NB Voltage control

Use this option to set NB Voltage

#### **Load Optimized Defaults**

Press <Enter> on this item and then press the <Y> key to load the optimal BIOS default settings. The BIOS defaults settings helps the system to operate in optimum state. Always load the Optimized defaults after updating the BIOS or after clearing the CMOS values.

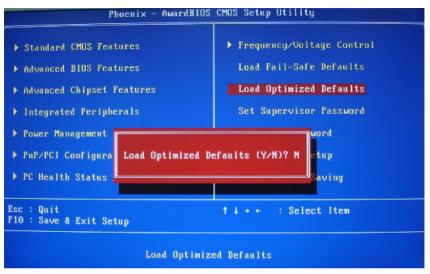

#### Set Supervisor/User Password

Press <Enter> on this item and type the password with up to 8 characters and then press <Enter>. You will be requested to confirm the password. Type the password again and press <Enter>.

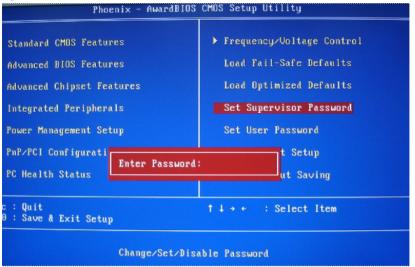

The BIOS Setup program allows you to specify two separate passwords:

#### Supervisor Password

When a system password is set and the **Passwor Check** item in **Advanced BIOS Features** is set to **Setup**, you must enter the supervisor password for entering BIOS Setup and making BIOS changes.

When the **Password Check** item is set to **System**, you must enter the supervisor password (or user password) at system startup and when entering BIOS Setup.

#### User Password

When the **Password Check** item is set to **System**, you must enter the supervisor password (or user password) at system startup to continue system boot. In BIOS Setup, you must enter the supervisor password if you wish to make changes to BIOS settings. The user password only allows you to view the BIOS settings but not to make changes.

To clear the password, press <Enter> on the password item and when requested for the password, press <Enter> again. The message "PASSWORD DISABLED" will appear, indicating the password has been cancelled.

### Save & Exit Setup

Press <Enter> on this item and press the <Y> key. This saves the changes to the CMOS and exits the BIOS Setup program. Press <N> or <Esc> to return to the BIOS Setup Main Menu.

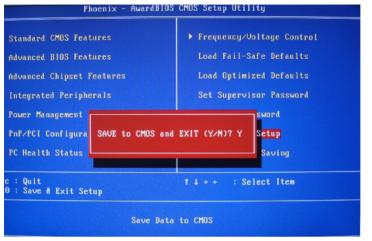

#### **Exit Without Saving**

Press <Enter> on this item and press the <Y> key. This exits the BIOS Setup without saving the changes made in BIOS Setup to the CMOS. Press <N> or <Esc> to return to the BIOS Setup Main Menu.

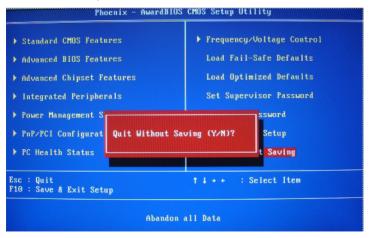

# **Installing Drivers and Software**

Note: It is important to remember that before installing the driver CD that is shipped in the kit, you need to load your operating system. The motherboard supports Windows XP 32bit and 64bit and is Vista-capable.

The kit comes with a CD that contains utility drivers and additional software.

# **Drivers Installation**

1. Insert the driver CD after loading your operating system. Waiting for one menute you can see blow interface.

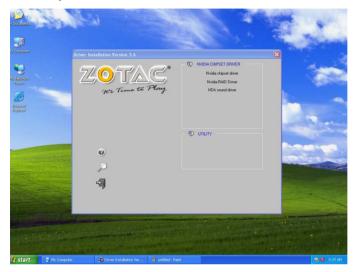

2. Follow the below steps to install driver.

| NVIDIA Windows nFor | ce Drivers              |                           |            |                |              |       |
|---------------------|-------------------------|---------------------------|------------|----------------|--------------|-------|
| NVIDIA W            | indows nFor             | ce Drivers                |            |                |              | <     |
| NVIDIA.             |                         |                           |            |                |              | п     |
|                     | NVIDIA Windows nForce I | Irivers                   |            |                |              |       |
|                     |                         |                           |            |                |              |       |
| IA. NVI             |                         |                           |            |                | hVid         | IA.   |
| Ô.                  |                         |                           |            |                | ð.           | <     |
| NVIDIA.             |                         |                           |            |                | VIDIA        | п     |
|                     |                         |                           |            |                |              |       |
| 0                   |                         |                           |            |                | e e          |       |
| IA. NVI             |                         | continue, click Next      |            |                | DIVID        | IA.   |
| <sup>®</sup>        |                         |                           |            |                | ð.           |       |
| NVIDIA.             |                         |                           |            |                | VIDIA.       | п     |
|                     |                         |                           |            |                |              |       |
| (                   |                         |                           |            |                | e e          |       |
| A. NVI              | InstallSrield           |                           | (Back Nest | Canc           |              | IA.   |
| ©.                  | <u>o</u>                |                           |            |                |              |       |
| NVIDIA.             |                         |                           |            |                |              | п     |
|                     |                         |                           |            | 10000000 VA    |              |       |
| 🚽 start 🔰 💈 🚧 🤤     | omputer 🙀 Driver        | Installation Ver 🦉 1 - Pa | nt S MAID  | IA Windows nFo | <b>9 9</b> 9 | 25 AM |

| NVIDIA Win | dows nForce Drivers |                  |                                                                                                   |                           |             |                                       |
|------------|---------------------|------------------|---------------------------------------------------------------------------------------------------|---------------------------|-------------|---------------------------------------|
| NVID.      | IA Windo            | ws nFor          | ce Drivers                                                                                        | (in)                      | ©.          | Ô                                     |
| nvid       |                     |                  |                                                                                                   |                           |             |                                       |
|            | NVIDIA              | Vindows nForce D | Irivers                                                                                           |                           |             |                                       |
|            | Selec               |                  |                                                                                                   |                           |             | e e e e e e e e e e e e e e e e e e e |
| IA.        | DVI                 |                  |                                                                                                   |                           |             | nvidia                                |
| 6          |                     |                  |                                                                                                   |                           |             | <b>.</b>                              |
| nvid       | ₫<br>1A.            |                  | <ul> <li>NVIDIA Display Driver</li> <li>NVIDIA SMBus Driver</li> <li>NVIDIA SMU Driver</li> </ul> | 75927 K<br>376 K<br>574 K |             | VIDIA.                                |
|            |                     |                  | NVIDIA Ethernet Driver NVIDIA MediaShield                                                         | 1689 K<br>15527 K         |             |                                       |
|            |                     |                  | NVIDIA HD Audio Driver                                                                            | 1086 K                    |             | <u>o</u>                              |
| IA.        | INVI                |                  |                                                                                                   |                           |             | NUDIA                                 |
| Ø          |                     | ~~>              |                                                                                                   |                           |             | o,                                    |
| nvid       | IA.                 |                  |                                                                                                   |                           | Chang       | VIDIA.                                |
|            | -                   |                  | Space Required on C:<br>Space Available on C:                                                     |                           |             |                                       |
|            | S<br>DVII           |                  |                                                                                                   |                           |             |                                       |
|            | Instal              |                  |                                                                                                   | Back Next>                | Car         | cel                                   |
| Ø          |                     | <u>ک</u>         | ۵.                                                                                                | ©.                        | ©.          | ©,                                    |
| nvid       |                     |                  |                                                                                                   |                           |             | NVIDIA.                               |
| y start    | 💈 My Computer       | 🛃 Driver         | Installation Ver 🦉 2 - Pant                                                                       | S NVIDIA                  | Windows nFo | <b>R 0</b> 9:26 4                     |

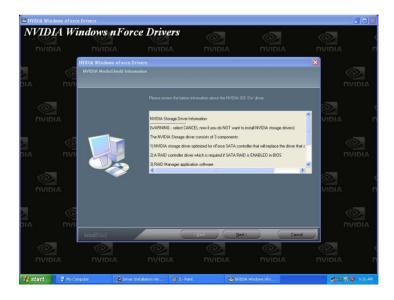

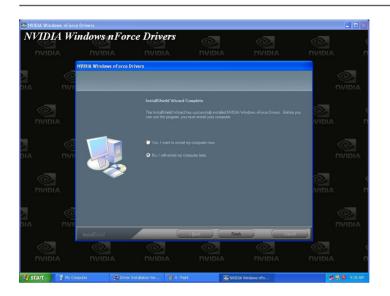

3. Follow the below for HDA sound driver installing.

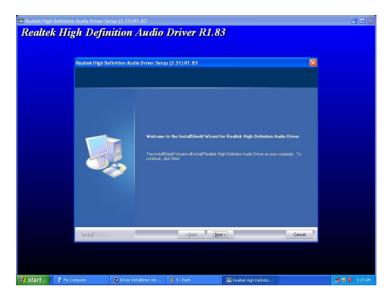

| 🐸 Realtek Hig | h Definitio | n Audio Driver S | atup (2.51) R | 1.83                                                                 |                              |                                                    |                      |             |                           |
|---------------|-------------|------------------|---------------|----------------------------------------------------------------------|------------------------------|----------------------------------------------------|----------------------|-------------|---------------------------|
|               |             |                  | nition 2      | Audio<br>o Driver Setu<br>InstallShi<br>The InstallShi<br>you can us | eld Wizard Complete          | study installed Reshek His<br>study your computer. | dh Defmion Audio Dri | ver. Belore |                           |
|               |             | InstallStield    |               | 🗭 No, I w                                                            | ill restart my computer late |                                                    |                      | Cancel      | Driver Setup (2.51) R1.63 |
| 🛃 start       | 🔡 My G      | omputer          | 🛃 Driver Insl | tallation Ver                                                        | 🦉 h1 - Paint                 | 😂 Reakek H                                         | igh Definitio        |             | 🔩 👯 🦁 9:31 AM             |

4. At last, you can open below page that provides information about the harware devices on this motherboard, and check whether finish your installation.

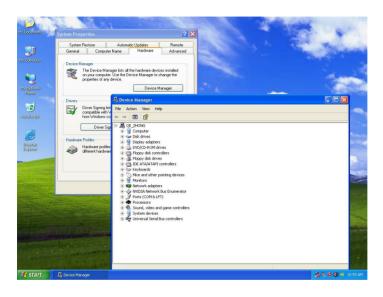

# FLASH Update Procedure

The program AWDFLASH.EXE is included on the driver CD (D:\Utility\ AWDFLASH.EXE). Please follow the recommended procedure to update the flash BIOS, as listed below.

1. Create a DOS-bootable floppy diskette. Copy the new BIOS file (just obtained or downloaded) and the utility program AWDFLASH.EXE to the diskette.

- 2. Allow the PC system to boot from the DOS diskette.
- 3. At the DOS prompt, type

#### AWDFLASH<ENTER>

- 4. Enter the file name of the new BIOS.
- 5. The question: "Do you want to save BIOS (Y/N)?" is displayed.

Press "N" if there is no need to save the existing BIOS. Press "Y" if a backup copy of the existing BIOS is needed. (A file name has to be assigned to the existing BIOS binary file.)

6. The message : "Press "Y" to program or "N" to exit" is displayed. Type

"Y"<ENTER>

- 7. Wait until the flash-update is completed.
- 8. Restart the PC.
  - Warning : Do not turn off or RESET the computer during the flash process.
    - If you are not sure how to upgrade the BIOS, please take your com puter to an Authorized Service Center and have a trained technician do the work for you.

# Realtek HD Audio Driver Setup Getting Started

After Realtek HD Audio Driver being installed (insert the driverCD and follow the onscreen instructions), "Realtek HD Audio Manager" icon will show in System tray as below. Double click the icon and the control panel will appear:

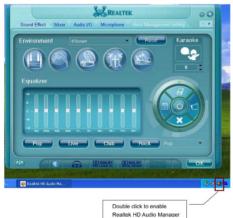

# Sound Effect

After clicking on the "Sound Effect" tab, 3 sections "Environment", "Equalizer" and "Karaoke" are available for selection.

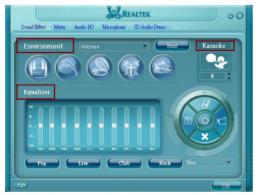

#### **Environment Simulation**

You will be able to enjoy different sound experience by pulling down the arrow, totally 23 kinds of sound effect will be shown for selection. Realtek HD Audio Sound Manager also provides five popular settings "Stone Corridor", "Bathroom", "Sewer pipe", "Arena" and "Audio Corridor" for quick enjoyment.

#### Equalizer Selection

The Equalizer section allows you to create your own preferred settings by utilizing this tool.

In standard 10 bands of equalizer, ranging from 100Hz to 16KHz are available:

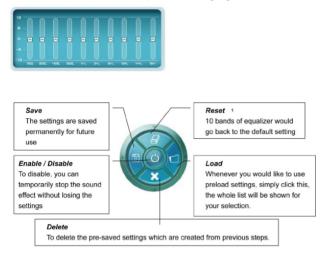

#### Frequently Used Equalizer Setting

Realtek recognizes the needs that you might have. By leveraging our long experience at audio field, Realtek HD Audio Sound Manager provides you certain optimized equalizer settings that are frequently used for your quick enjoyment.

#### How to Use

Other than the buttons "Pop" "Live" "Club" & "Rock" shown on the page, to pull down the arrow in "Others", you will find more optimized settings available to you.

#### Karaoke Mode

Karaoke mode brings Karaoke fun back home by simply using the music you usually play, Karaoke mode can help you eliminate the vocal of the song or adjust the key to accommodate your range.

**Vocal Cancellation:** Single click on "Voice Cancellation", the vocals of the songs will be erased, while the background music is still playing which lets you take over the vocal part.

**Key Adjustment:** Using "Up / Down Arrow" to find a key which better fits your vocal range.

# Mixer

Realtek HD Audio Sound Manager integrates Microsoft's "Volume Control" functions into the Mixer page. This gives you the advantage to you to create your favorite sound effect in one single tool.

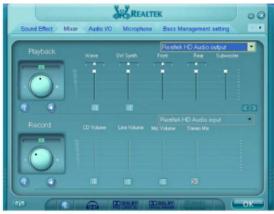

# Playback control

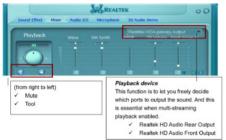

#### Mute

You may choose to mute single or multiple volume controls or to completely mute sound output.

#### Tool

 $\sqrt{}$  Show the following volume control

This is to let you freely decide which volume control items to be displayed, total 13 items to be chosen.

- ✓ Advanced controls
- ✓ Enable playback multi-streaming

With this function, you will be able to have an audio chat with your friends via headphone (stream 1 from front panel) while still have music (stream 2 from back panel) playing. At any given period, you can have maximum 2 streams operating simultaneously.

| A Mixer ToolBox                                                                                                    | ? 🔀 |
|----------------------------------------------------------------------------------------------------|-----|
| Show the following volume controls:                                                                                    |     |
| ✓ Wave     ✓ SW Synth     ✓ Front     ✓ Rear     ✓ Subwoofer     ✓ Center     ✓ Side     ✓ SPDIF     ✓ CD Volume     ✓ |     |
| <ul> <li>Advanced Controls</li> <li>Enable playback multi-streaming</li> </ul>                                         |     |
| OK Cancel                                                                                                    |     |

# **Recording control**

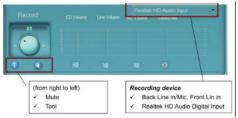

#### Mute

You may choose to mute single or multiple volume controls or to completely mute sound input.

#### Tool

#### $\sqrt{}$ Show the following volume controls

This is to let you freely decide which volume control items to be displayed.

#### ✓ Advanced controls.

Advanced control is a "Microphone Boost" icon.

Once this item is checked, you will find "advanced" icon beside "Front Pink In" & "Mic Volume". With this, the input signal into "Front Pink In" & "Mic Volume" will be strengthen.

#### ✓ Enable recording multi-streaming

At any given period, you can have maximum 2 streams operating simultaneously.

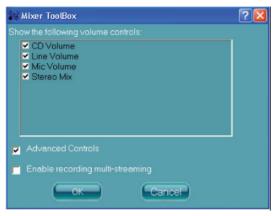

# Audio I/O

Realtek HD Audio Manager frees you from default speaker settings. Different from before, for each jack, they are not limited to perform certain functions. Instead, now each jack is able to be chosen to perform either output (i.e. playback) function or input (i.e. Recording) function, we call this "Retasking".

Audio I/O aims to help you setting jacks as you wish. Moreover, other than blue to blue, pink to pink, the way that you used to do, Audio I/O would guide you to other right jacks that can also serve as microphone / speaker / headphone.

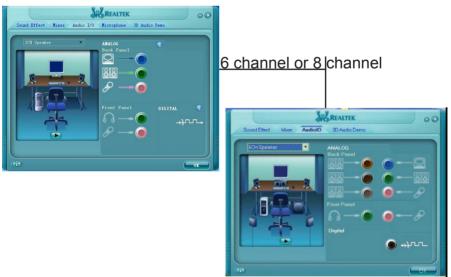

# **Speaker Configuration**

Step 1: Plug in the device in any available jack.

**Step 2:** Dialogue "connected device" will pop up for your selection. Please select the device you are trying to plug in.

\* If the device is being plugged into the correct jack, you will be able to find the icon beside the jack changed to the one that is same as your device.

\* If not correct, Realtek HD Audio Manager will guide you to plug the device into the correct jack.

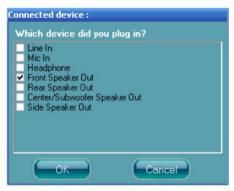

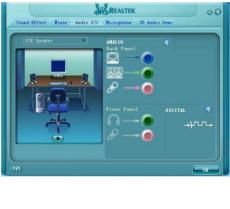

# 6 channel or 8 channel

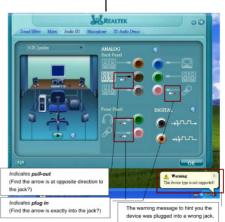

# **Global Connector Settings**

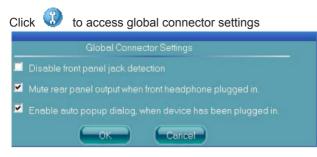

- Mute rear panel when front headphone plugged in Once this option is checked, whenever front headphone is plugged, the music that is playing from the back panel, will be stopped.
- Disable front panel jack detection (option)
   Did not find any function on front panel jacks?
   Please check if front jacks on your system are so-called AC'97 jacks. If so, please check this item to disable front panel jack detection.
- Enable auto popup dialogue, when device has been plugged in.
   Once this item checked, the dialog "Connected device", would not automatically pop up when device plugged in.

#### S/PDIF

Short for **S**ony/**P**hilips **D**igital Interface, a standard audio file transfer format. S/PDIF allows the transfer of digital audio signals from one device to another without having to be converted first to an analog format. Maintaining the viability of a digital signal prevents the quality of the signal from degrading when it is converted to analog.

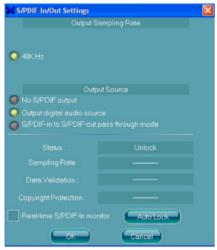

#### ✓ Output Sampling Rate

- 44.1KHz: This is recommend while playing CD
- 48KHz: This is recommended while playing DVD or Dolby.
- 96KHz: This is recommended while playing DVD-Audio.

#### √ Output Source

- Output digital audio source: The digital audio format (such as .wav, .mp3, .midi etc) will come out through S/PDIF-Out.

# **Speaker Calibration**

After you have successfully plugged in speakers and assigned to the right jacks, you are only one more step to go to enjoy the intended sound. We provide "Speaker Calibration" to help you check if the speakers are located in the correct position.

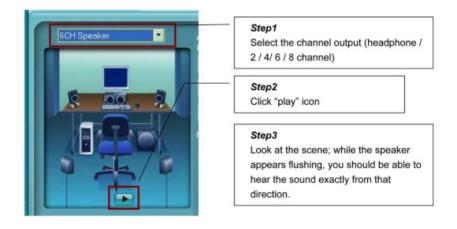

# Microphone

This page is designed to provide you better microphone / recording quality.

Below picture indicates both "Noise Suppression" & "Acoustic Echo Cancellation" are both enabled.

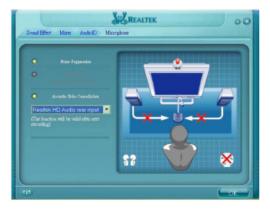

#### Noise Suppression

If you feel that the background noise, especially the sound generated from the fan inside PC, is too loud? Try "Noise Suppression", which allows you to cut off and suppress disturbing noise.

#### **Beam Forming**

Also known as "directional recording", this option lets you do the following: Once beam forming is enabled; only the sound from certain direction will be recorded. You will get the best quality if you chose 90° position, which we recommend you to use, this effectively means that you speak right into the microphone.

Note: A Stereo Microphone is required when using Beam Forming function.

#### Acoustic Echo Cancellation

This function prevents playback sound from being recorded by microphone together with your sound. For example, you might have chance to use VOIP function through Internet with your friends. The voice of your friend will come out from speakers (playback). However, the voice of your friend might also be recorded into your microphone then go back to your friend through Internet. In that case, your friend will hear his/her own voice again. With AEC (Acoustic Echo Cancellation) enabled at your side, your friend can enjoy the benefit with less echo.

# Audio Demo

The section "3D Audio Demo" grants you another possibility to enjoy your sound. The Audio Demo allows you to listen to sound in an extraordinary way.

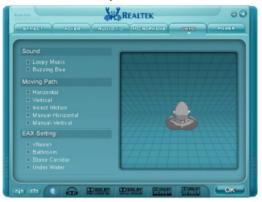

# Information

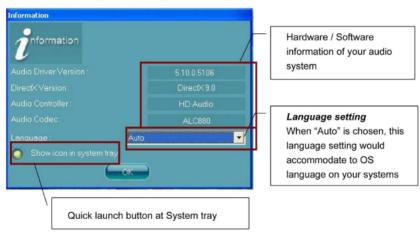

This section provides information about your current system audio device.

# SATA RAID User Manual Setting up the BIOS

1. Setting your computer, then press Delete to enter the Bios setup. The BIOS CMOS Setup Utility window appears.

| Phoenix-Award Workstati                           | Phoenix-Award WorkstationBIOS CMOS Setup Utility |  |  |  |  |
|---------------------------------------------------|--------------------------------------------------|--|--|--|--|
| Standard CMOS Features Frequency/Voltage Control  |                                                  |  |  |  |  |
| Advanced BIOS Features                            | Load Fail-Safe Defaults                          |  |  |  |  |
| Advanced Chipset Features Load Optimized Defaults |                                                  |  |  |  |  |
| Integrated Peripherals                            | Integrated Peripherals Set Supervisor Password   |  |  |  |  |
| Power Management Setup Set User Password          |                                                  |  |  |  |  |
| Pnp/PCI Configurations Save & Exit Setup          |                                                  |  |  |  |  |
| PC Health Status Exit without Saving              |                                                  |  |  |  |  |
| Esc:Quit↑↓→ ←: Select Item                        |                                                  |  |  |  |  |
| F10:Save & Exit Setup                             |                                                  |  |  |  |  |
| Onboard IO, IRQ, DMA Assignment…                  |                                                  |  |  |  |  |

2. Use the arrow keys to select Integrated Peripherals, then press Enter. TheIntegrated Peripherals window appears.

| RAID Config     [Press Enter]     Item Help       Dachip USB     [V1.1+V2.0]     Menu Level       USB Kovboard/Storage Suppo     [Enabled]     [Bisabled]       USB Mouse Support     [Disabled]     [Auto]       MAC Lan     [Auto]     [Auto]       MAC (NV) Address     [Disabled]     [Disabled]       Duboard FQC Controller     [Enabled]     [Disabled]       Onboard Serial Port 1     [3F8/IRQ4]     [Sist/IRQ4]       Onboard Select     [Normal]     [UR2 Duplex Mode       Daboard Parallel Port     [378/irq7]     [Sist/irq7] | IDE Function Setup     | Integrated Peripherals<br>[Press Enter] |            |
|----------------------------------------------------------------------------------------------------|------------------------|-----------------------------------------|------------|
| USB Keyboard/Storage Suppor<br>USB Mouse Support<br>HD Audio<br>MAC Lan<br>MAC Lan<br>MAC Lan<br>MAC (NV) Address<br>MAC(NV) Address<br>MAC(NV) Address<br>MAC(NV) Address<br>MAC(NV) Address<br>MAC(NV) Address<br>MAC(NV) Address<br>MAC(NV) Address<br>Disabled]<br>On 0-01-2E-01-12-31<br>[Enabled]<br>Onboard FDC Controller<br>[Enabled]<br>Onboard Serial Port 1<br>[3F8/IRQ4]<br>Onboard Serial Port 2<br>[2F8/IRQ3]<br>UART Mode Select<br>[Normal]<br>UR2 Duplex Mode<br>half<br>Onboard Parallel Port<br>[378/irq7]              | RAID Config            | [Press Enter]                           | Item Heip  |
| USB Mouse Support [Disabled]<br>HD Audio [Auto]<br>MAC Lan [Auto]<br>MAC Lan [Auto]<br>MAC Ion [Auto]<br>MAC(NV) Address [Disabled]<br>MAC(NV) Address Input Press Enter<br>Current MAC(NV) Address 00-01-2E-01-12-31<br>[DE HDD Block Mode [Enabled]<br>Onboard FDC Controller [Enabled]<br>Onboard Serial Port 1 [3F8/IRQ4]<br>Onboard Serial Port 2 [2F8/IRQ3]<br>UART Mode Select [Normal]<br>UR2 Duplex Mode half<br>Onboard Parallel Port [378/irq7]                                                                                  | Onchip USB             | [V1.1+V2.0]                             | Menu Level |
| HD Audio [Auto]<br>MAC Lan [Auto]<br>Machine MAC(NV) Address [Disabled]<br>MAC(NV) Address Input Press Enter<br>Current MAC(NV) Address 00-01-2E-01-12-31<br>IDE HDD Block Mode [Enabled]<br>Onboard FDC Controller [Enabled]<br>Onboard Serial Port 1 [3F8/IRQ4]<br>Onboard Serial Port 2 [2F8/IRQ3]<br>UART Mode Select [Normal]<br>UR2 Duplex Mode half<br>Onboard Parallel Port [378/irq7]                                                                                                    |                        |                                         |            |
| MAC Lan       [Auto]         Machine MAC(NV) Address       [Disabled]         MAC(NV) Address       [Disabled]         MAC(NV) Address       00-01-22-20-112-31         IDE HDD Block Mode       [Ewabled]         Onboard FDC Controller       [Emabled]         Onboard Serial Port 1       [3F8/IRQ4]         Onboard Serial Port 2       [2F8/IRQ3]         UART Mode Select       [Normal]         UR2 Duplex Mode       half         Onboard Parallel Port       [378/irq7]                                                           |                        |                                         |            |
| Machine MAC(NV) Address     Disabled]       MAC(NV) Address Input     Press Enter       Current MAC(NV) Address     00-01-2E-01-12-31       IDE HDD Block Mode     [Emabled]       Onboard FDC Controller     [Emabled]       Onboard Serial Port 1     [3F8/IRQ4]       Onboard Serial Port 2     [2F8/IRQ3]       UART Mode Select     [Normal]       UR2 Duplex Mode     half       Onboard Parallel Port     [378/irq7]                                                                                                    |                        |                                         |            |
| MAC(NV) Address Input     Press Enter       Current MAC(NV) Address     00-01-2E-01-12-31       IDE HDD Block Mode     [Enabled]       Onboard FDC Controller     [Enabled]       Onboard Serial Port 1     [3F8/IRQ4]       Onboard Serial Port 2     [2F8/IRQ3]       UART Mode Select     [Normal]       UR2 Duplex Mode     half       Onboard Parallel Port     [378/irq7]                                                                                                    |                        |                                         |            |
| Current MAC(NV) Address     00-01-2E-01-12-31<br>[Emabled]       DDE HDD Block Mode     [Emabled]       Onboard FDC Controller     [Emabled]       Onboard Serial Port 1     [3F8/IRQ4]       Onboard Serial Port 2     [2F8/IRQ3]       UART Mode Select     [Normal]       UR2 Duplex Mode     half       Onboard Parallel Port     [378/irq7]                                                                                                    |                        |                                         |            |
| IDE HIDD Block Mode       [Enabled]         Onboard FDC Controller       [Enabled]         Onboard Serial Port 1       [3F8/IRQ4]         Onboard Serial Port 2       [2F8/IRQ3]         UART Mode Select       [Normal]         UR2 Duplex Mode       half         Onboard Parallel Port       [378/irq7]                                                                                                    |                        |                                         |            |
| Onboard Serial Port 1     [3F8/IRQ4]       Onboard Serial Port 2     [2F8/IRQ3]       UART Mode Select     [Normal]       UR2 Duplex Mode     half       Onboard Parallel Port     [378/irq7]                                                                                                    |                        |                                         |            |
| Onboard Serial Port 2     [2F8/IRQ3]       UART Mode Select     [Normal]       UR2 Duplex Mode     half       Onboard Parallel Port     [378/irq7]                                                                                                    | Onboard FDC Controller | [Enabled]                               |            |
| UART Mode Select [Normal]<br>UR2 Duplex Mode half<br>Onboard Parallel Port [378/irq7]                                                                                                    | Onboard Serial Port 1  | [3F8/IRQ4]                              |            |
| UR2 Duplex Mode half<br>Onboard Parallel Port [378/irq7]                                                                                                    | Onboard Serial Port 2  | [2F8/IRO3]                              |            |
| Onboard Parallel Port [378/irq7]                                                                                                    | UART Mode Select       | [Normal]                                |            |
|                                                                                                    | UR2 Duplex Mode        | half                                    |            |
| Parallel Port Mode [SPP]                                                                                                    | Onboard Parallel Port  | [378/irq7]                              |            |
|                                                                                                    | Parallel Port Mode     | [SPP]                                   |            |
|                                                                                                    |                        |                                         |            |

3. Use the arrow keys to select the RAID Config, then press Enter. The RAID Config window appears.

| Phoenix-Award WorkstationBIOS CMOS Setup Utility<br>RAID Config |                                  |                                   |  |  |  |
|-----------------------------------------------------------------|----------------------------------|-----------------------------------|--|--|--|
| RAID Enable<br>SATA 1 Primary                                   | [Enabled]<br>RAID [Enabled]      | Item Help                         |  |  |  |
| SATA 1 Secondary<br>SATA 2 Primary                              | RAID [Enabled]<br>RAID [Enabled] | Menu Level                        |  |  |  |
| SATA 2 Secondary<br>SATA 3 Primary                              | RAID [Enabled]<br>RAID [Enabled] |                                   |  |  |  |
| SATA 3 Secondary                                                | RAID [Enabled]                   |                                   |  |  |  |
|                                                                 |                                  |                                   |  |  |  |
|                                                                 |                                  |                                   |  |  |  |
|                                                                 |                                  |                                   |  |  |  |
| †↓→ ←:Move Enter                                                | :Select +/-/PU/PD:Value H        | 710:Save ESC:Exit F1:General Help |  |  |  |
| F5: Previous                                                    |                                  |                                   |  |  |  |

- 4. From the RAID Config window,enable RAID, then enable the disks that you want to use as RAID disks.
- 5. Press F10 to save the configuration and exit. The PC reboots.
- 6. Enter the RAID BIOS Setup by pressing F10 when prompted, and proceed to set up the NVRAID BIOS as described in the next Section.

#### Entering the RAID BIOS Setup

- 1. After rebooting your computer, wait until you see the RAID software promptint you to press F10.
- 2. The NVIDIA RAID Utility –Define a New Array window appears

|         |                 | Media Shie<br>- Defi | id BIOS A  | pr 20 200<br>rray - | 7              |            |
|---------|-----------------|----------------------|------------|---------------------|----------------|------------|
| RAID N  | Iode: Mirroring |                      |            | Stripin             | g Block: Optin | nal        |
| Free Di | sks             |                      |            |                     |                |            |
| Loc     | Disk Model      | Capacity             |            | Loc                 | Disk Model     | Capacity   |
| 2.0.M   | ST3120026AS     | 111.79GB             | -          |                     |                |            |
| 2.1.M   | ST3120026AS     | 111.79GB             | [→] Add    | -                   |                |            |
|         |                 |                      | [←] Del    |                     |                |            |
| [ESC]   | Quit [F6] Back  | [F7] Finish          | [TAB] Navi | gate [              | ↓] Select [EN  | TER] Popup |

- In the RAID Mode field, use the UP or Down ARROW key to select a RAID Mode. The supported RAID modes include Mirroring (RAID 1), Striping (RAID 0) and Stripe Mirroring (RAID 0+1), Spanning(JBOD) and RAID 5. The following is an example of RAID 0 array creation.
- 4. If RAID 0(Striping) is selected, you can manually set the striping block size. in the Striping Block field, use the UP or DOWN ARROW ey to set the Striping Block size. The KB is standard unit of Striping Block size. We recommend you leaving it to the default setting-Optimal(64k). The size range is from 4k to 128k.
- 5. Select the hard drivers which you wish to be included in the disk array. The Free Disks section displays the information about the currently installed SATA hard drives. Press the TAB key to move to the Free Disks section. Select the target hard drives using the UP or DOWN ARROW key and use the RIGHT ARROW key to add the hard drives to the Array Disks section.

| AID Mode: Striping |          | fine a New / | Striping | Block: Optim | al       |
|--------------------|----------|--------------|----------|--------------|----------|
| ree Disks          |          |              |          |              |          |
| oc Disk Model      | Capacity |              | Loc      | Disk Model   | Capacity |
|                    |          | F i          | 2.0.M    | ST3120026AS  | 111.79GB |
|                    |          | [→] Add      | 2.1.M    | ST3120026AS  | 111.79GB |
|                    |          |              |          |              |          |
|                    |          | [←] Del      |          |              |          |
|                    |          |              | <b>-</b> |              |          |

 Press F7 after selecting the target hard disks. A message which says "Clear disk data?" will appear. If you are sure to clear the data in the selected hard drives, press Y. (If the hard drives contain previously created RAID array, you need to press Y to clear the data from the hard drives.)

|        |       |           |             | eld BIOS   |          | 07         |       |            |   |
|--------|-------|-----------|-------------|------------|----------|------------|-------|------------|---|
| RAID   | Mode: | Striping  |             |            | Striping | Block:     | Optim | al         |   |
| Free D | isks  |           |             |            |          |            |       |            |   |
| Loc    | Disk  | Model     | Capacity    |            | Loc      | Disk Mod   | lel _ | Capacity   |   |
|        |       |           |             | Clear disk | data?    | ST31200    | 26AS  | 111.79GB   |   |
|        |       |           |             | Sical dish | uatar    | ST31200    | 26AS  | 111.79GB   |   |
|        |       |           |             | [Y]Yes     | [N]No    |            |       |            |   |
|        |       |           |             | [←] Del    |          |            |       |            | ľ |
|        |       |           |             |            |          |            |       |            |   |
| mee    | 10.1  | ITCLD 1   |             | TTA DI N   |          | A   101    |       |            |   |
| [ESC   | Quit  | [F6] Back | [F7] Finish | [TAB] Na   | vigate [ | † J Select | [EN   | TER] Popup |   |

 After that, then Array List screen displaying the RAID array you created will appear. If you want to set the disk array as boot device, use the UP or DOWN ARROW key to select the array and press B. The Boot section will show Yes.

| Boot | ld | Status  | Vendor | Array Mo | del Name |  |
|------|----|---------|--------|----------|----------|--|
| No   | 2  | Healthy | NVIDIA | STRIPE   | 223.57G  |  |
|      |    |         |        |          |          |  |
|      |    |         |        |          |          |  |
|      |    |         |        |          |          |  |
|      |    |         |        |          |          |  |
|      |    |         |        |          |          |  |

8. To read more information about the RAID array, press ENTER to enter the Array Detail screen, where you should see detailed information about RAID mode, disk block size, disk model name, and disk capacity, etc.

| RAID Mode: Stri<br>Striping Width : 1 | ping    |        | Striping | Block:64K   |          |
|---------------------------------------|---------|--------|----------|-------------|----------|
| Adapt                                 | Channel | M/S    | ldex     | Disk Model  | Capacity |
| 1                                     | 0       | Master | 0        | ST3120026AS | 111.79GB |
| 1                                     | 1       | Master | 1        | ST3120026AS | 111.79GB |
|                                       |         |        |          |             |          |

9. To delete the array, press D in the Array Detail screen. When the "Delete this array?" message appears, press Y to confirm or N to cancel. Press ENTER to return to the Array List screen. To exit the Nvidia RAID utility, press ESC in the main menu or Ctrl+X in the Array List screen. Now, you can proceed to install the SATA controller driver and operating system.

#### Installing the RAID Drivers

1. After you complete the RAID BIOS setup, boot from the windowsXP CD. The Windows Setup program starts.

| <u>Windows Setup</u>                                               |
|--------------------------------------------------------------------|
| Press F6 if you need to install a third party SCSI or RAID driver. |

2. Press F6 and wait a few moments for the Windows Setup screen to appear.

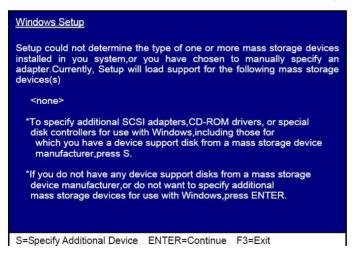

- 3. Specify the NVIDIA drivers.
- (1). Insert the floppy that has the RAID driver, press S, then press Enter.

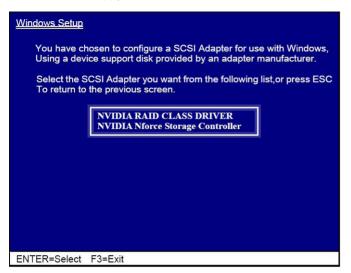

(2). Select "NVIDIA RAID CLASS DRIVER" and then press Enter.

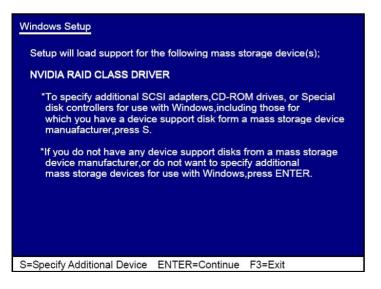

- (3). Press S again at the Specify Devices screen, then press Enter.
- (4). Select "NVDIA Nforce Storage Controller" and then press Enter.

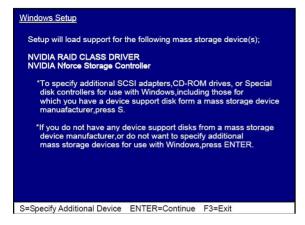

- Press Enter to continue with Windows XP Installation. Be sure to leave the floppy disk inserted in the floppy drive until the blue screen portion of Windows XP installation is completed, then take out the floppy.
- 5. Follow the instructions on how to install Windows XP. During the GUI portion of the install you might be prompted to click Yes to install the RAID driver. Click Yes as many times as needed in order to finish the installation. This will not be an issue with a signed driver.

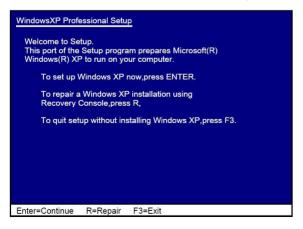